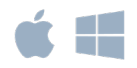

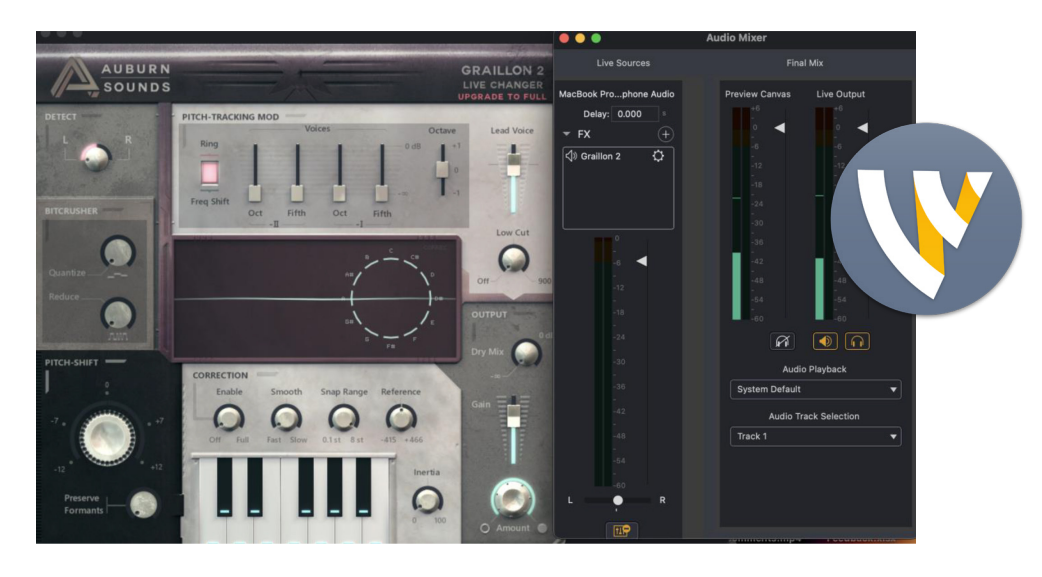

# VST Plugins in Wirecast

## GENERAL INFO

VST effects plugins allow you to alter your audio sources in new and exciting ways. Whether you want to add a simple reverb or pan, reduce noise, or mimic the sounds of the 80s in a synthwave track, you can do it with VST effects plugins.

# We have added the ability to load in 3rd party VST plugins into Wirecast, to use on audio sources.

Note: At this time, we support only VST3 plugins with a .vst3 extension, and we support only VST3 Effects (not Instruments or VSTi).

### How to use VST Plugins in Wirecast

To get started with VST plugins, you'll need to download the VST3 plugins you want to use, and then tell Wirecast where to find them.

- Typically, the process goes something like this:
- 1.Locate a VST plugin you want and download it.
- 2.If the plugin is contained in a ZIP file, unzip it.
- 3.Ideally, place the unzipped VST plugin files in the default VST directory (see below). If the VST comes with an executable file, run it. This initiates an installation process that typically allows you to choose the installation folder for the VST.

#### Default VST directories:

## On Mac:

- Mac HD/Library/Audio/Plug-Ins/VST3, or
- Mac HD/Users/X/Library/Audio/Plug-Ins/VST3

#### On Windows:

• C:\Program Files\Common Files\VST3

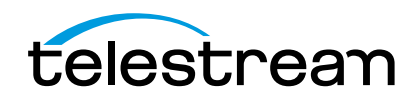

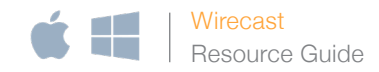

Once installed on your computer, open Wirecast. To have Wirecast discover a new audio effect, go to Window > Audio Plugin Explorer, and click Scan Default Locations in the modal window. This will find all plugins in the default VST directories that can be used in Wirecast.

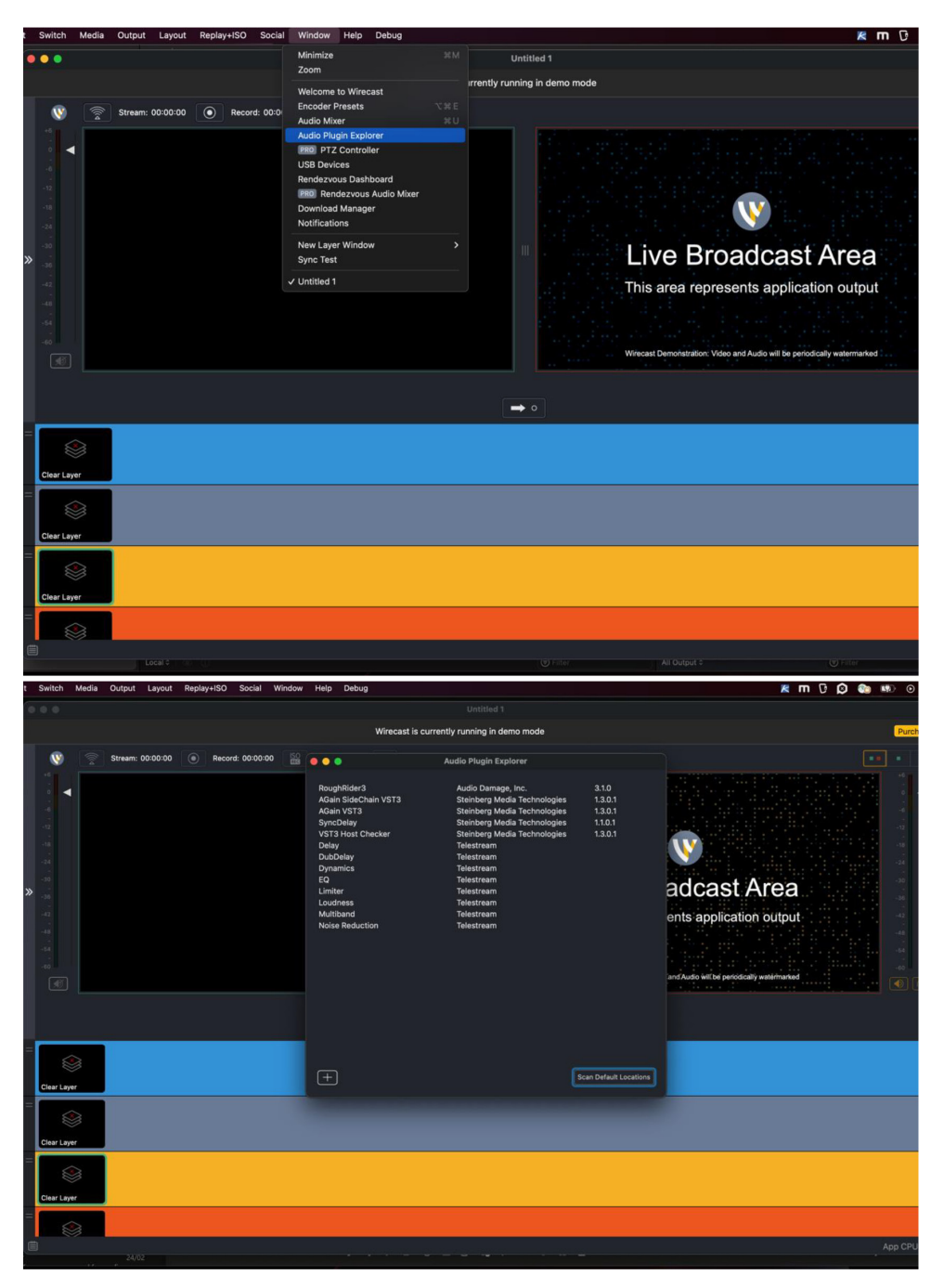

Any VST3 effect plugins that are discovered will appear almost immediately in your window after you click Scan Default Locations.

You can also use the (+) button to browse for VST3 plugin files on your system.

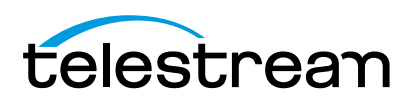

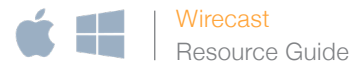

# For menu items that have an existing shortcut, this button will show the existing shortcut key combination. Click on that to change it to a new one.

NOTE: If your plugin doesn't appear in Wirecast after installing and scanning for it, confirm that your plugins conform to the following requirements:

- Plugin is an official .vst3 file and not just a .vst file
- Plugin is not 32-bit (on 64-bit machine)
- Plugin contains audio effects (not only instruments)
- Plugin supports stereo input to stereo output
- Plugin has an activated license (it's not an expired trial, it's not de-activated)
- Plugin is installed correctly on your system
- Plugin is ARM compatible (M1 Mac only)

Once you've discovered your plugins, close the Plugin Explorer window and go back to your Wirecast document. Add/choose an audio source in your Wirecast document and send it live. Open the Audio Mixer and select the (+) button in the Live Sources window next to FX. You should see your new VST3 plugins alongside the built-in Wirecast audio FX. Choose your VST3 effect to add to your live source.

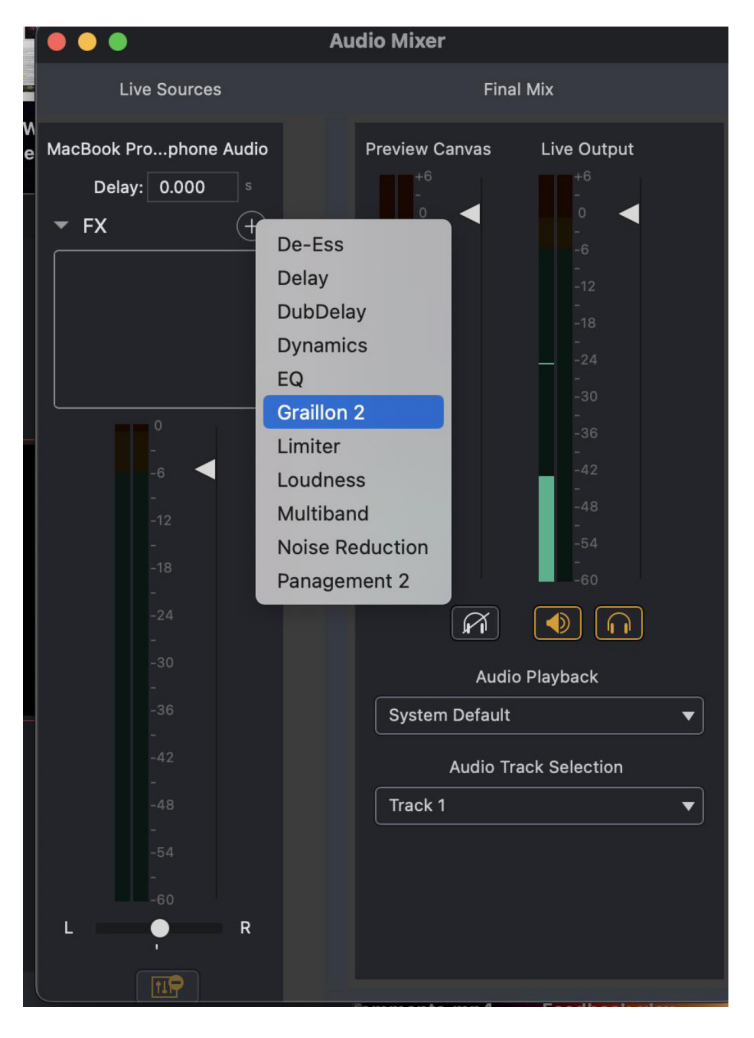

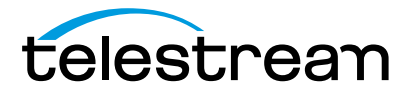

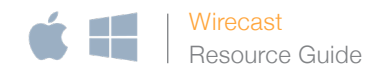

Once chosen, the name of your VST Plugin will appear inside the FX box, indicating it is being applied to your live source. Choose the gear menu next to the name to pop open the unique interface for your VST Plugin, where you can then make settings adjustments.

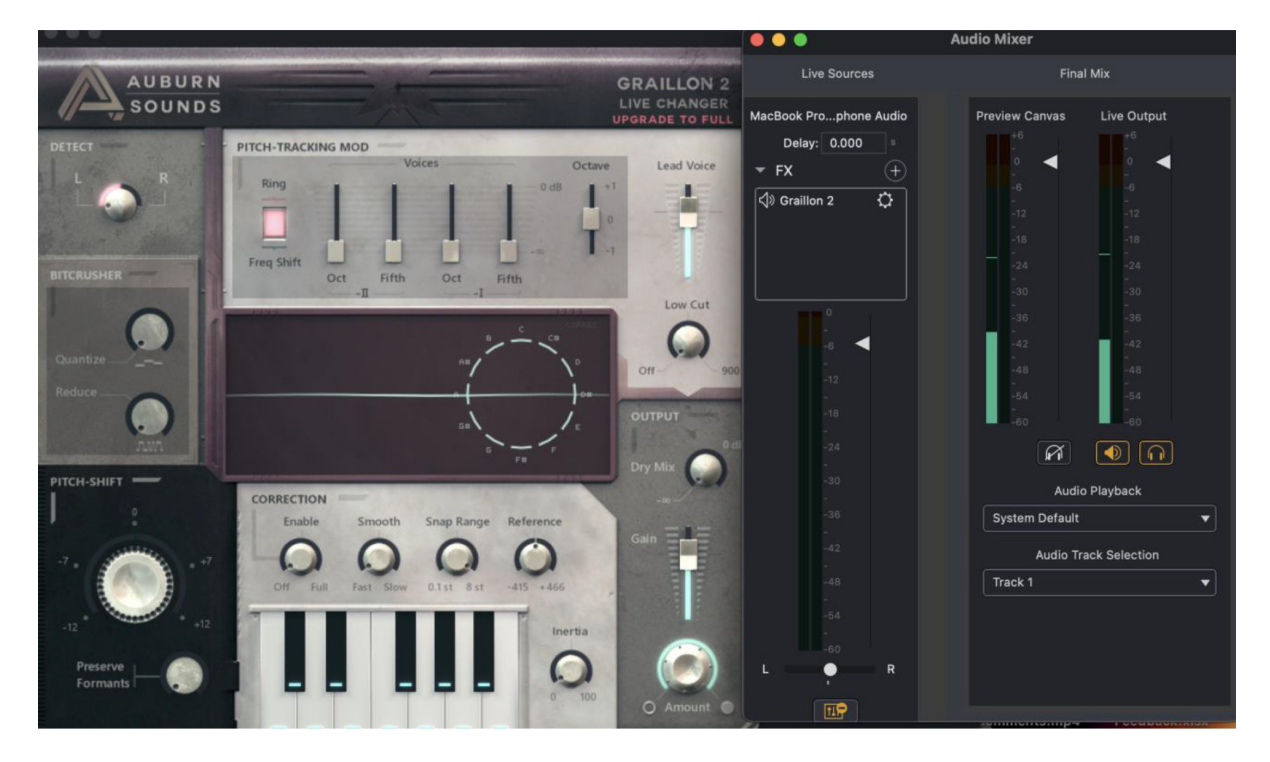

To remove an effect, click directly on the VST Plugin name in the FX box and choose "Remove FX" from the gear menu.

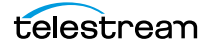